# **Wie führe ich die Adobe DRM - PC Installation durch?**

In vier Schritten zum "Adobe DRM"-geschützten E-Book:

# 1. **"Adobe-ID erstellen"**

Erstellen Sie bitte zuerst eine Adobe-ID auf der Internetseite von Adobe: https://www.adobe.com/cfusion/membership/index.cfm?nl=1&nf=1&loc=de. Wählen Sie bitte "Neuen Account anlegen" und füllen Sie das dann angezeigte Formular aus. Ihre dort angegebene E-Mail-Adresse ist in Zukunft Ihre Adobe-ID. Notieren Sie sich unbedingt Ihr Passwort, Sie benötigen es später zum Aktivieren Ihrer Adobe Digital Editions Software.

Hinweis: Wenn Sie keine Adobe-ID erstellen, können Sie zwar Ihre "Adobe DRM"geschützten E-Books lesen, sind aber auf ein einziges (Lese-) Gerät beschränkt. Dieses können Sie nach der Aktivierung nicht mehr wechseln. Mit einer Adobe-ID dürfen Sie bis zu 6 (Lese-) Geräte zum Lesen Ihrer E-Books aktivieren. Zusätzlich

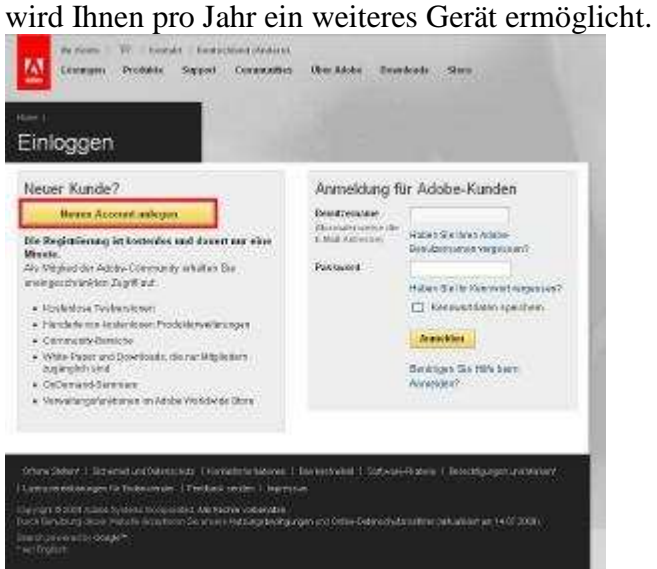

#### 2. **"Adobe Digital Editions installieren"**

Installieren Sie die kostenlose Software "Adobe Digital Editions" (ADE) von der Adobe Website: http://www.adobe.com/de/products/digitaleditions/<br>
N

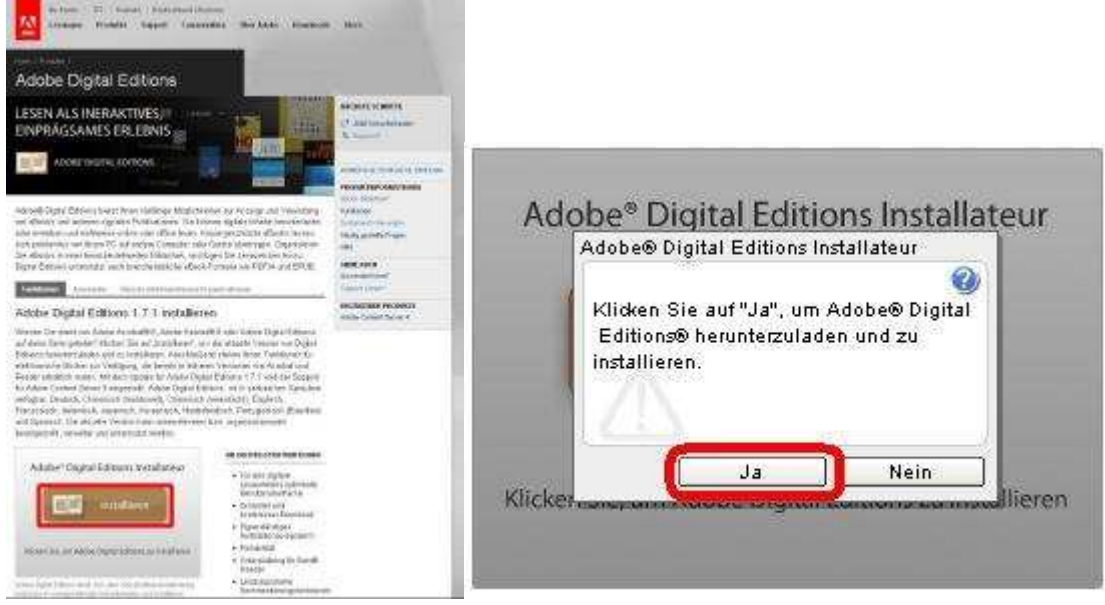

Klicken Sie auf **"Ja"** und wählen Sie bei der nächsten Setup-Nachricht **"Weiter"**

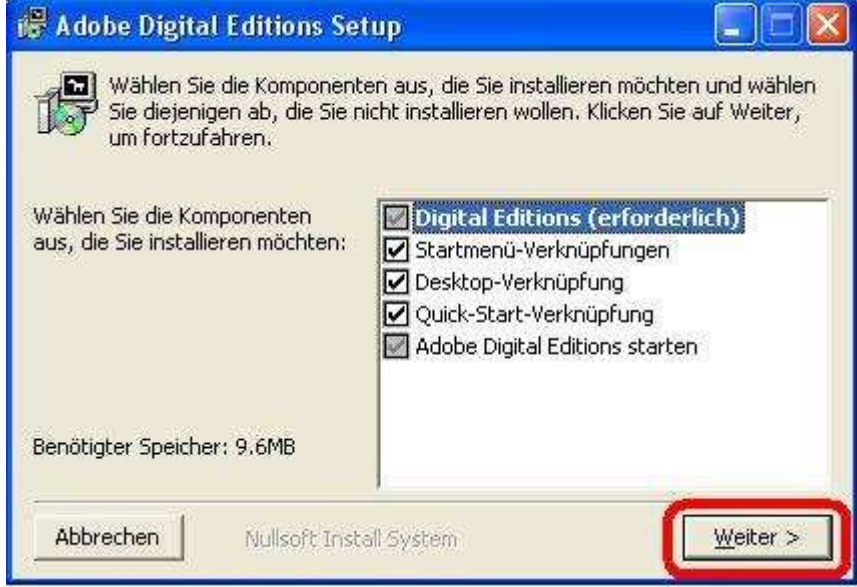

# Bestätigen Sie in der folgenden Dialogbox mit **"Installieren"**.

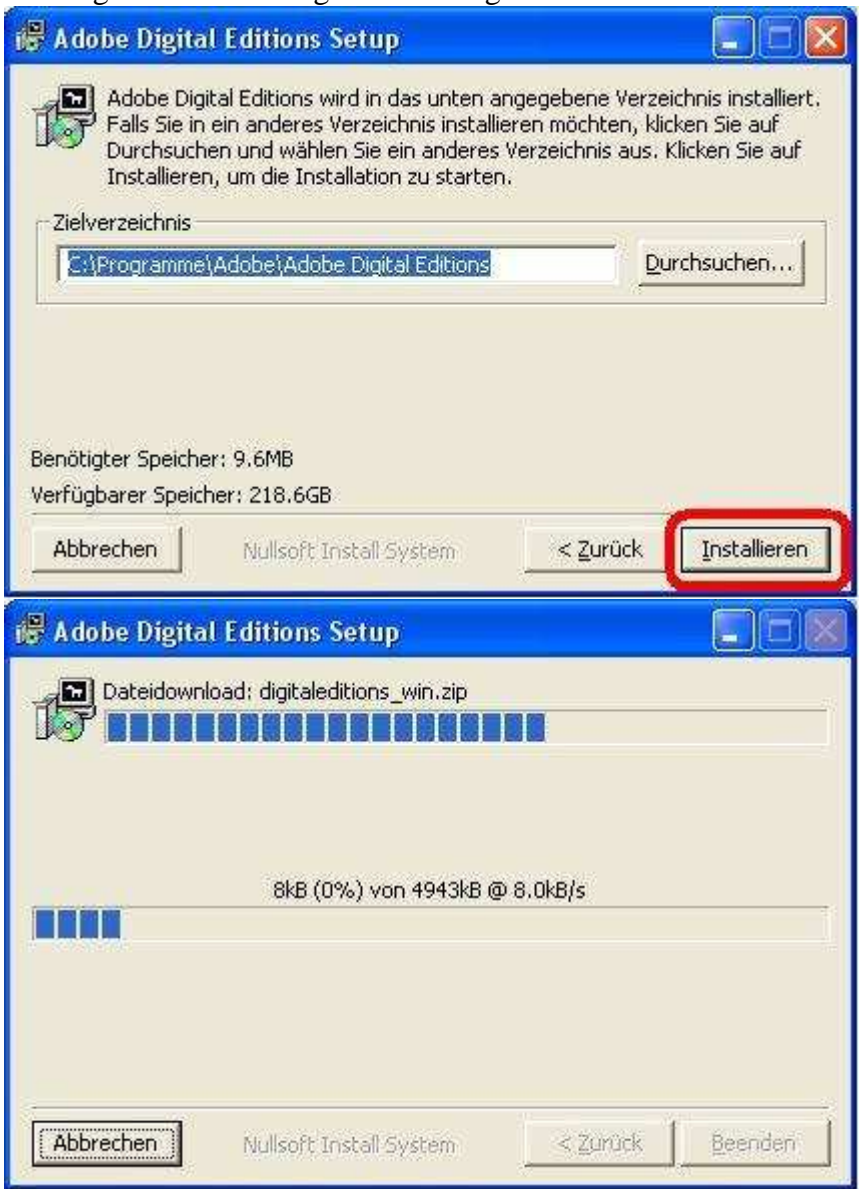

Warten Sie bis die Installationsroutine abgeschlossen ist und...

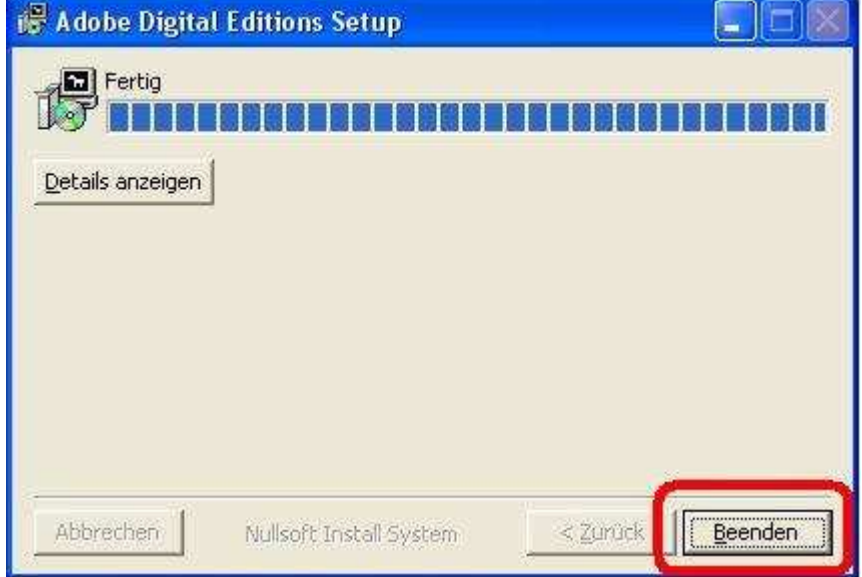

... klicken Sie dann auf **"Beenden"**.

## 3. **"Einrichten von Adobe Digital Editions"**

Nachdem Sie Adobe Digital Editions installiert haben, starten Sie bitte das Programm

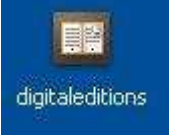

mit einem Doppelklick auf das Symbol **"digitaleditions"**

Mit einem Klick auf **"Ich stimme zu"** akzeptieren Sie die Lizenzbedingungen.

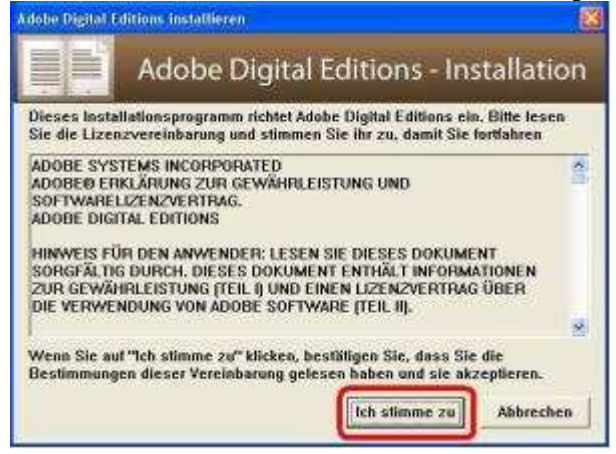

Sie werden nun vom Setup-Assistenten begrüßt. Wählen Sie **"Fortfahren"**.

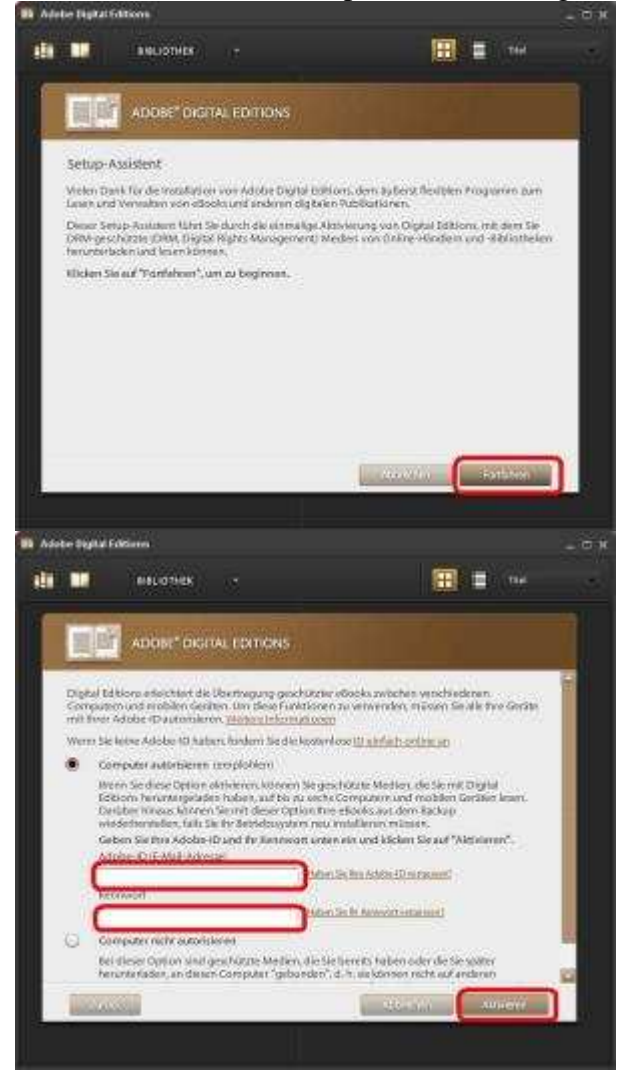

Geben Sie bitte Ihre Adobe-ID und das zugehörige Passwort in die vorgesehenen Felder ein und wählen Sie dann **"Aktivieren"**.

Hinweis: Ihre Adobe-ID ist die E-Mail-Adresse, die Sie auf der Adobe-Website eingetragen haben (siehe auch Schritt 1 dieser Anleitung).

Haben Sie keine Adobe-ID eingerichtet, wählen die die Option **"Computer nicht autorisieren"**. Bitte beachten Sie unseren Hinweis im 1. Schritt dieser Anleitung.

Die Software arbeitet einen Moment, um die Aktivierung durchzuführen.

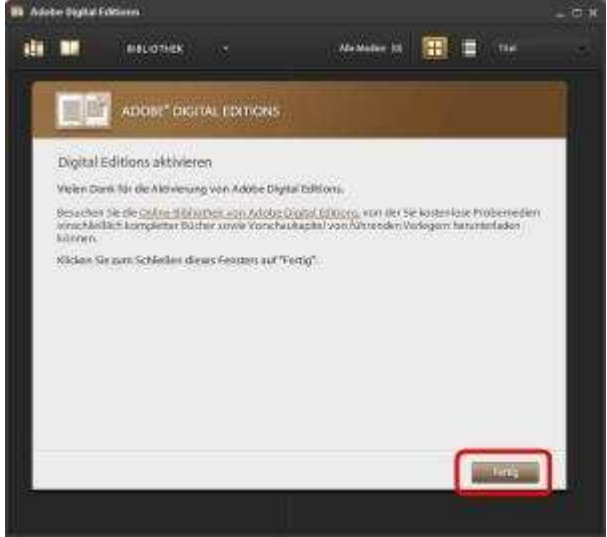

Schließen Sie den Aktivierungsvorgang nun mit **"Fertig"** ab.

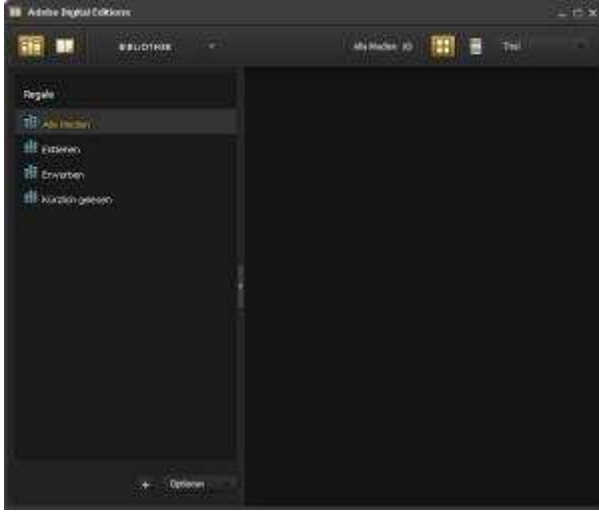

Es öffnet sich das Arbeitsfenster von Adobe Digital Editions. Sie können das Programm nun beenden. Starten Sie den PC neu, um die Installation zu vervollständigen.

# 4. Schritt **"Download und Lesen Ihrer E-Books"**

Nachdem Sie Ihre DRM-geschützten E-Books gekauft haben, finden Sie im Bereich *"Meine Downloads"* die Möglichkeit zum Download.

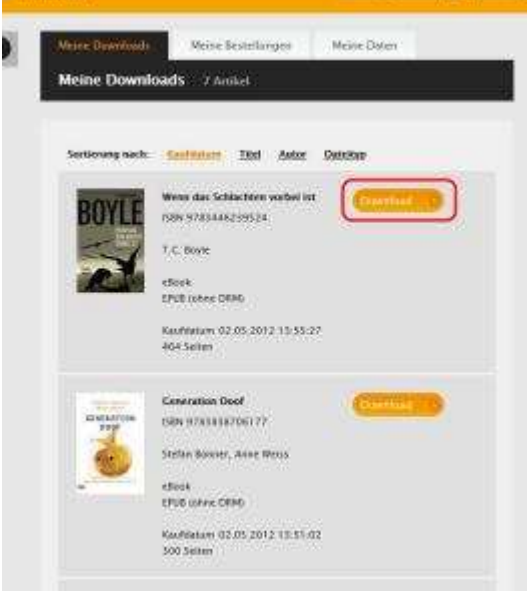

Wählen Sie in der nächsten Dialogbox **"Öffnen"**, um Adobe Digital Editions zu starten und das E-Book zu laden. Warten Sie bis der Download beendet ist.

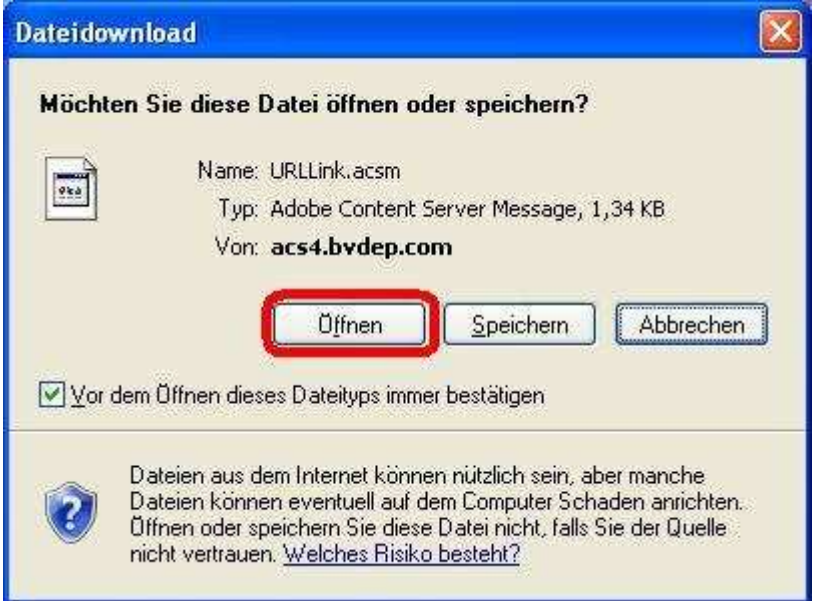

Hinweis: Falls sich das Buch nicht direkt öffnen lässt, wählen Sie beim Dateidownload **"Speichern"** und als Speicherort den **"Desktop"** aus. Schließen Sie dann alle Fenster, um auf den Desktop zu gelangen. Dort klicken Sie die heruntergeladene acsm-Datei mit der rechten Maustaste an. Wählen Sie den Menüeintrag **"Öffnen mit"** aus. Im folgenden Dialog klicken Sie bitte auf **"Programm aus einer Liste auswählen"** und klicken dann auf **"OK"**. Nun wählen Sie bitte in der Programmliste den Eintrag **"Adobe Digital Editions"** oder **"digitaleditions"** aus. Markieren Sie bitte noch das Kästchen **"Dateityp immer mit dem ausgewählten Programm öffnen"** und klicken anschließend auf **"OK"**.

Nun öffnet sich Adobe Digital Editions und Ihr E-Book wird heruntergeladen.

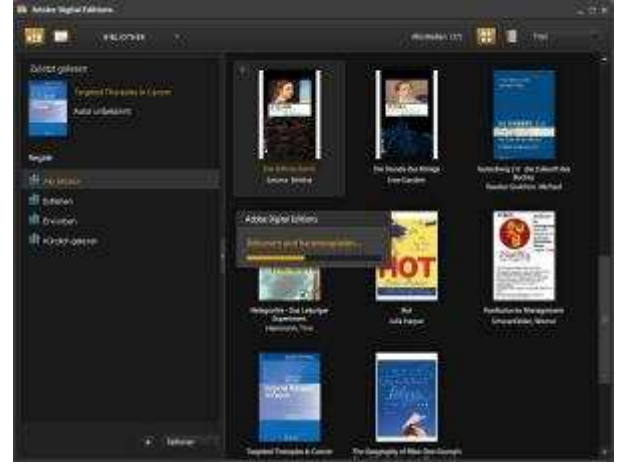